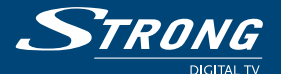

**Terminal Numérique Terrestre Haute Définition sRT 8102+**

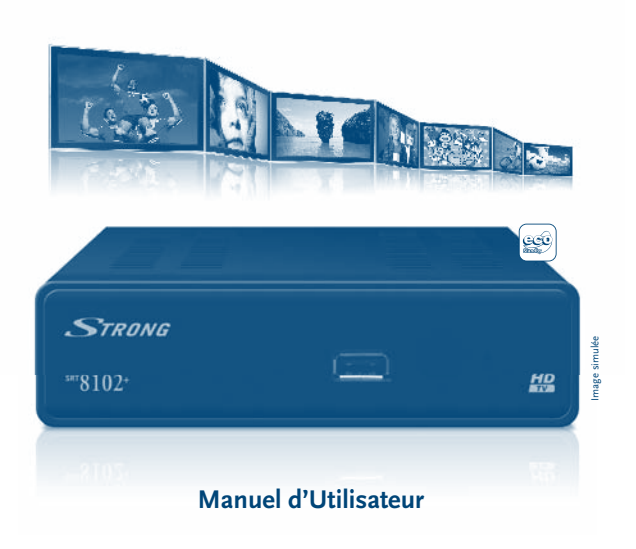

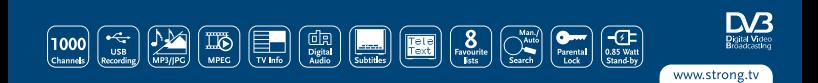

Fig. 1

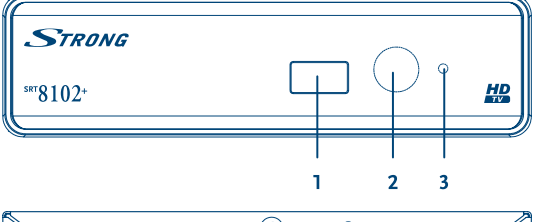

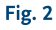

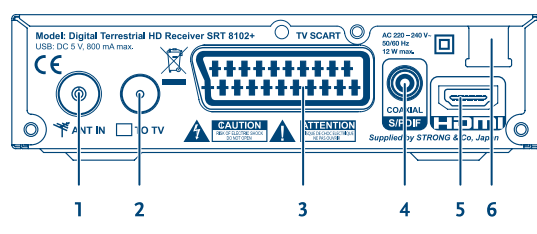

Fig. 3

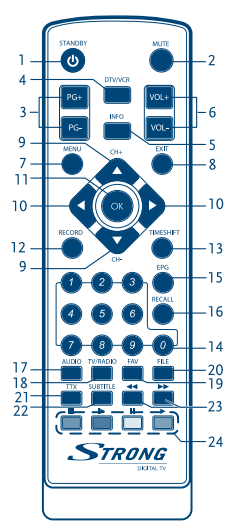

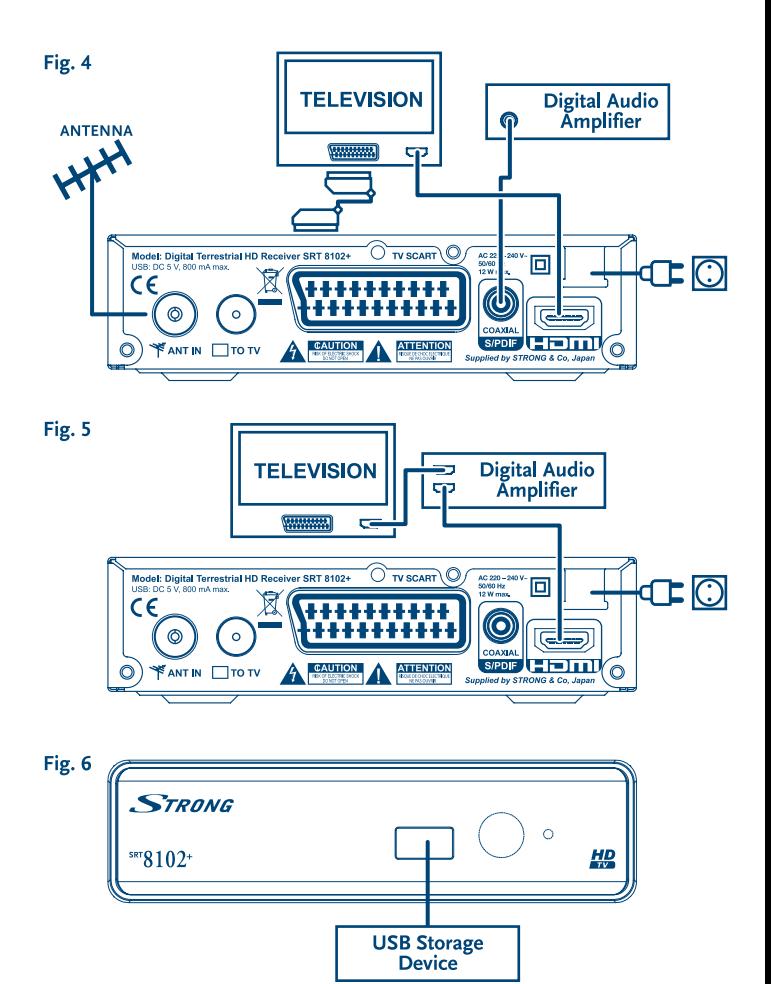

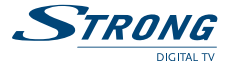

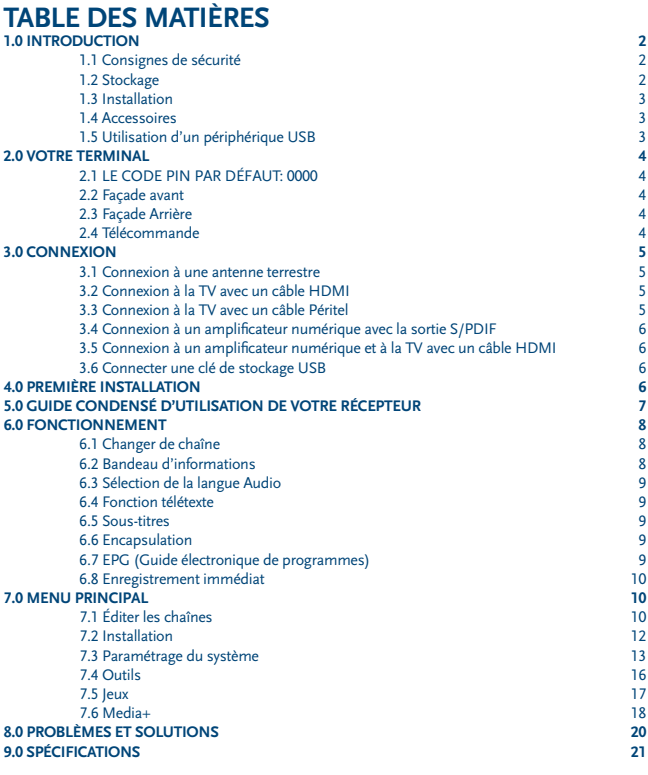

**STRONG déclare que ce point est conforme aux exigences de base et aux autres dispositions et directives applicables 2004/108/EC et 73/23/EC, RoHS 2002/95/EC** En raison de nos recherches et développement permanents, les

caractéristiques techniques, lignes et apparences des produits sont susceptibles d'êtres modifiés à tout moment. Tous noms de produits et logos sont des marques ou marques enregistrées de leurs propriétaires respectifs. © STRONG 2012. Tous droits réservés.

<span id="page-4-0"></span>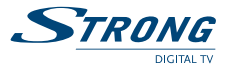

# **1.0 Introduction**

# **1.1 Consignes de sécurité**

### **NE PAS INSTALLER VOTRE TERMINAL:**

Dans une armoire exiguë ou insuffisamment ventilée, directement sur ou sous un autre appareil, ou bien encore sur une surface qui pourrait obstruer les ouïes d'aération.

### **NE PAS EXPOSER LE TERMINAL ET SES ACCESSOIRES:**

- Aux rayons solaires directs, à la chaleur d'un appareil de chauffage, à la pluie ou à une forte humidité, à d'importantes vibrations ou à des chocs qui pourraient l'endommager de façon irrémédiable, ni à des objets magnétiques comme des hautparleurs, des transformateurs, etc.
- Ne pas utiliser de cordon d'alimentation endommagé, vous pourriez provoquer un incendie ou vous électrocuter. Ne pas toucher le cordon d'alimentation avec des mains mouillées sous peine d'électrocution.
- Ne jamais ouvrir le capot. L'intérieur de l'appareil abrite des tensions élevées qui peuvent présenter des risques de choc électrique. La garantie est annulée si l'appareil est ouvert.
- Si l'appareil est inutilisé pendant une longue période, le débrancher du secteur.
- Ne pas nettoyer l'appareil avec de l'alcool ni du détergent ammoniaqué. Le cas échéant, nettoyer l'appareil avec un chiffon doux et propre humidifié d'eau savonneuse après l'avoir débranché du secteur. Veillez à ce que rien ne pénètre dans les ouïes de ventilation pour ne pas provoquer d'incendie ou de choc électrique.
- Ne rien poser sur le dessus de l'appareil pour ne pas obstruer les ouïes d'aération et provoquer de surchauffe des composants.

#### **Consignes de sécurité**

- Ne pas ouvrir le couvercle de l'appareil sous peine de s'exposer à des chocs électriques et d'annuler la garantie. Ne confier l'entretien et la maintenance de l'appareil qu'à du personnel qualifié.
- Lorsque vous effectuez le branchement des câbles, veillez à ce que l'appareil soit débranché. Attendre quelques secondes après l'arrêt du Terminal pour le déplacer ou débrancher un équipement.
- N'utiliser que des câbles et des rallonges qui soient compatibles avec la puissance absorbée de l'appareil. Vérifier que l'alimentation secteur correspond à la tension indiquée su la plaque signalétique située à l'arrière de l'appareil.
- Si l'appareil ne fonctionne pas correctement alors que vous avez respecté strictement toutes les instructions de la présente notice, contactez votre revendeur.

# **1.2 Stockage**

Votre terminal et ses accessoires sont stockés et livrés dans un emballage protecteur contre les décharges électriques et l'humidité. Lors du déballage, s'assurer que toutes les pièces sont incluses et maintenir l'emballage hors de la portée des enfants. Si vous déplacez votre terminal, ou si vous le

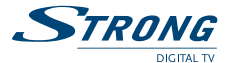

<span id="page-5-0"></span>retournez pour réparation sous garantie, assurez-vous de le faire dans son emballage d'origine avec tous les accessoires, à défaut, la garantie serait nulle.

### **1.3 Installation**

Nous vous recommandons de consulter un installateur professionnel pour mettre en service votre terminal. Autrement, veuillez suivre les instructions suivantes:

- Référez-vous au manuel d'utilisateur de votre TV et/ou votre antenne.
- Assurez-vous que le câble HDMI et tous les éléments extérieurs sont en bon état.
- Utilisez un câble HDMI 1.3 ou de gamme supérieure pour obtenir des performances optimales.
- Si vous utilisez une connexion Péritel, utilisez un câble bien isolé.

Ce manuel fournit des instructions complètes pour l'installation et l'usage de ce terminal. Les symboles suivants seront utilisés comme suit.

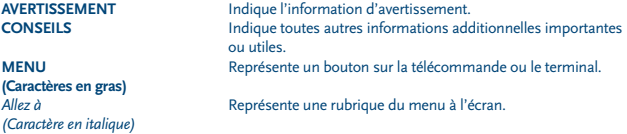

### **1.4 Accessoires**

- 1 manuel d'utilisation
- 1 télécommande
- 2x piles R03 (AAA type)

**Nota:** Les piles ne doivent pas être rechargées, ouvertes, court-circuitées ou être utilisées avec d'autres types de piles.

# **1.5 Utilisation d'un périphérique USB**

- Il est recommandé d'utiliser un périphérique USB 2.0. Si votre périphérique n'est pas compatible avec les spécifications USB 2.0. Le bon fonctionnement de la lecture, l'enregistrement et des autres fonctions multimédia n'est pas garanti.
- Pour assurer un fonctionnement performant de votre périphérique USB, SVP formatez votre périphérique en FAT32 à l'aide du récepteur (menu *Media+*). Les autres systèmes fichiers ne sont pas supportés par le récepteur. Cependant, il est possible d'utiliser disque dur déjà formaté en NTFS. STRONG ne peut pas garantir un bon fonctionnement avec tous les types de périphérique de stockage USB.
- Il est conseillé de ne pas sauvegarder d'information importante sur le périphérique de stockage USB utilisé avec le récepteur. Nous vous conseillons de toujours sauvegarder les données sur un autre périphérique de stockage. STRONG ne peut être tenu responsable pour toutes pertes d'information ou conséquences de ces pertes d'information.

<span id="page-6-0"></span>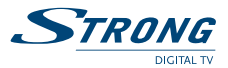

# **2.0 Votre terminal**

# **2.1 LE CODE PIN PAR DÉFAUT: 0000**

# **2.2 Façade avant**

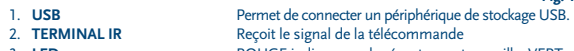

3. **LED** ROUGE indique que le récepteur est en veille. VERT indique que le récepteur est en fonction.

# **2.3 Façade Arrière**

### *Fig. 2*

*Fig. 1*

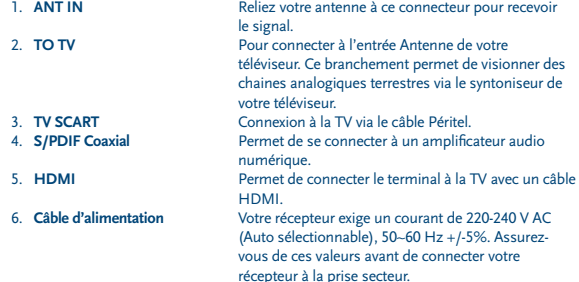

# **2.4 Télécommande**

#### *Fig. 3*

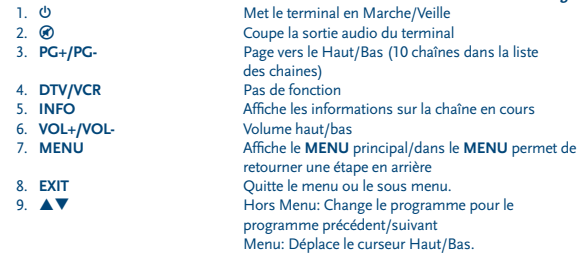

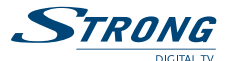

<span id="page-7-0"></span>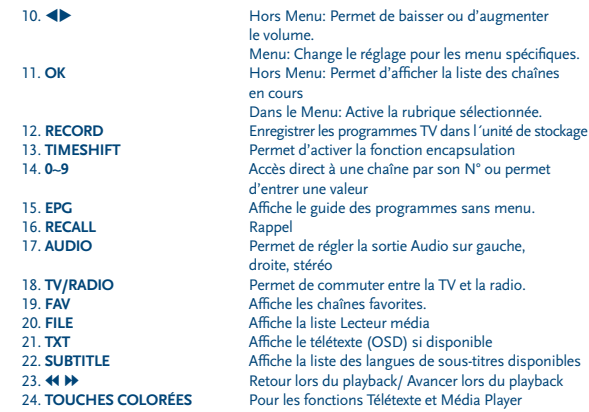

# **3.0 Connexion**

## **3.1 Connexion à une antenne terrestre**

*Fig. 4*

Pour recevoir le signal de radiodiffusion, le câble d'antenne terrestre doit être relié au connecteur «ANT IN» au dos du récepteur. Un câble d'antenne approprié et correctement isolé. La connexion TO TV vous permet de connecter un second récepteur ou une TV.

# **3.2 Connexion à la TV avec un câble HDMI**

*Fig. 4*

La TV doit être connectée au récepteur avec un câble HDMI 1.3 ou de gamme supérieure et de bonne qualité. Cette connexion vous offrira la meilleure qualité.

# **3.3 Connexion à la TV avec un câble Péritel**

*Fig. 4*

SRT 8102+ est aussi équipé d'une connexion Péritel. SVP utilisez un câble péritel de bonne qualité.

<span id="page-8-0"></span>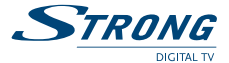

# **3.4 Connexion à un amplificateur numérique avec la sortie S/PDIF**

*Fig. 4*

En connectant votre récepteur à un amplificateur numérique ou un système «Home cinéma» vous pourrez profiter de la meilleure qualité Audio et l'audio multi canal (selon l'émission) utilisez un câble RCA de bonne qualité.

# **3.5 Connexion à un amplificateur numérique et à la TV avec un câble HDMI**

*Fig. 5*

*Fig. 6*

En connectant votre récepteur à un amplificateur numérique ou un système Home-Cinéma, muni de connexions HDMI, vous pourrez profiter de la meilleure qualité Audio possible. Pour se faire, connecter la sortie HDMI de votre récepteur à une entrée de votre amplificateur, puis connecter la sortie HDMI de l'amplificateur au téléviseur. Sélectionner la bonne entrée de votre amplificateur pour visionner et écouter dans les meilleures conditions vos programmes.

# **3.6 Connecter une clé de stockage USB**

**Nota Bene:** Nous recommandons d'utiliser une clé de stockage USB 2.0 ou plus pour enregistrer et regarder en différé vos programmes TV.

Pour une bonne utilisation des fonctions «Encapsulation» et enregistrement, il est conseillé d'utiliser une clé USB de bonne capacité. STRONG ne peut être tenu responsable d'une image de mauvaise qualité ou d'une lecture différée interrompue car il s'agit d'indicateurs de l'utilisation d'une clé USB de faible capacité. STRONG ne peut pas garantir une qualité optimum des fonctions "Encapsulation" et enregistrement avec toutes les clés USB.

# **4.0 Première Installation**

Si vous utilisez votre récepteur pour la première fois, le menu *Bienvenue* «Installation facile» s'affiche. Utilisez  $\blacktriangle\blacktriangledown$  pour déplacer la surbrillance sur les paramètres que vous voulez modifier et utilisez ◆ pour changer les valeurs. Commencez par choisir votre langue avec ◆. Une fois que vous avez sélectionné votre langue, pressez q pour déplacer la surbrillance sur *Région*. Sélectionnez votre région avec  $\blacktriangleleft$ .

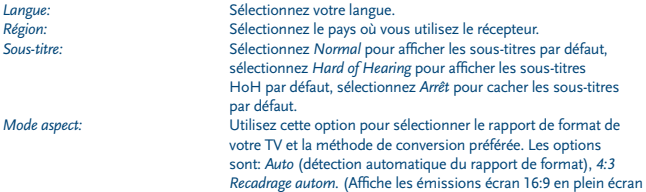

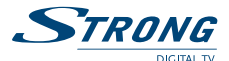

<span id="page-9-0"></span>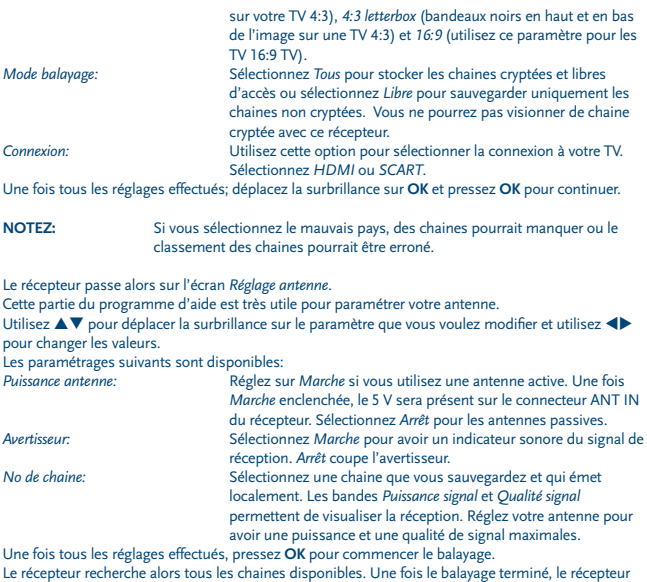

passe en mode visualisation.

**CONSEIL**: Si le menu *Bienvenue* «Installation facile» ne s'affiche pas tout de suite après la mise sous tension du récepteur, remettez le récepteur sur le paramétrage usine en pressant le bouton **MENU** et en sélectionnant *Chargement réglage usine* dans le sous-menu *Outils*. (PIN par défaut 0000)

# **5.0 Guide condensé d'utilisation de votre récepteur**

Chez STRONG nous savons que vous êtes impatient de profiter de votre nouvelle réceptrice terrestre numérique haute définition. Ce guide condensé va vous permettre de vous familiariser avec les fonctions de base de votre appareil. Nous vous conseillons cependant de lire la version longue pour obtenir les meilleures performances possibles de votre récepteur.

Mettez votre récepteur sur Marche ou Veille, utilisez le bouton  $\blacktriangledown$  de la télécommande.

<span id="page-10-0"></span>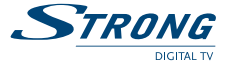

Choisissez la chaine souhaitée avec les boutons  $\blacktriangle\blacktriangledown$ . Vous pouvez également entrer les numéros des chaines avec les boutons **0~9** de la télécommande. Ou bien pressez **OK** en mode visualisation pour afficher la liste des chaines

On règle le volume avec les boutons <

# **6.0 Fonctionnement**

Votre nouveau récepteur dispose de plusieurs fonctions qui vous permettront de profiter encore plus de votre téléviseur. Elles sont présentées dans ce paragraphe. Lisez également le chapitre **7.0** pour vous familiariser avec le menu de votre récepteur.

### **6.1 Changer de chaîne**

Il y a 4 différents moyens de sélection de chaîne: Par accès direct par les boutons **0~9**. Par la liste des chaines par le bouton **OK**. Par les touches **PG+** et **PG-**. Par les touches  $\triangle \blacktriangledown$ 

### **6.1.1 Accès direct par les boutons 0~9**

Pour accéder directement à une chaine donnée, entrez simplement son numéro avec les touches **0~9** de la télécommande. Les numéros de chaine peuvent compter jusqu'à 4 chiffres. Vous pouvez entrer un numéro inférieur. Attendez quelques secondes et votre récepteur basculera vers le canal choisi ou pressez **OK** juste après avoir sélectionné le numéro de chaine.

### **6.1.2 Liste des chaines**

Pressez OK en mode visualisation pour afficher la liste des chaines. Utilisez  $\blacktriangle \blacktriangledown$  dans la liste des chaines pour mettre en surbrillance le canal choisi et pressez **OK** une fois pour sélectionner la chaine en surbrillance. Pressez à nouveau **OK** pour quitter la liste des chaines.

**CONSEIL:** Utilisez  $\blacktriangleright$  pour alterner entre la liste *Toutes les chaines* et la liste des Favoris ou pressez **FAV** pour une liste de vos chaines favorites.

### **6.1.3 Avec les touches ▲▼ ou PG+ / PG-**

**A** passe à la chaine suivante. passe à la chaine précédente. **PG+** passe aux 10 chaines suivantes. **PG-** passe aux 10 chaines précédentes.

# **6.2 Bandeau d'informations**

Tout en regardant la TV vous pouvez presser le bouton **INFO** à tout moment pour obtenir des informations sur la chaine et l'évènement visionné \*. Pressez **INFO** deux fois pour obtenir des détails techniques sur la chaine que vous regardez.

Les informations d'évènement sont affichées lorsqu'elles sont disponibles. La disponibilité dépend de l'émetteur.

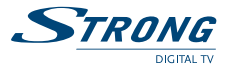

## <span id="page-11-0"></span>**6.3 Sélection de la langue Audio**

Certaines chaines supportent un choix de formats audio et/ou de langues. Pour sélectionner un autre fichier audio, pressez **AUDIO** en mode visualisation. Une liste des fichiers audio disponible s'affiche. Utilisez **AV** pour sélectionner le fichier souhaité et confirmez avec **OK**. On peut passer le fichier audio en stéréo, mono, gauche et droite en pressant les boutons  $\blacktriangle$ .

# **6.4 Fonction télétexte**

Votre récepteur comprend une fonction Télétexte complète. Pour accéder à Télétexte, pressez le bouton **TXT** en mode visualisation et utilisez les boutons **0~9** pour entrer le numéro de la page que vous voulez voir. Les boutons de couleur de la télécommande vous permettent de passer directement aux pages sélectionnées, comme indiqué au bas de l'écran de télétexte. Utilisez les boutons  $\blacktriangle \blacktriangledown$ pour sélectionner la page précédente ou suivante, utilisez les boutons  $\blacktriangle$  pour sélectionner les sous-pages. Pressez **EXIT** ou **TXT** pour revenir en mode visualisation.

# **6.5 Sous-titres**

Certaines chaines supportent un choix de langues de sous-titres. Pressez **SUBTITLE** en mode visualisation pour afficher une liste des langues de sous-titrage disponibles. Sélectionnez le soustitrage choisi avec  $\triangle \blacktriangledown$  et pressez **OK** pour confirmer. Pressez **EXIT** pour quitter sans modifier.

# **6.6 Encapsulation**

L'encapsulation vous permet de mettre des diffusions directes sur pause et de reprendre la lecture plus tard. Pressez **TIMESHIFT** en mode visualisation pour activer ce mode. L'écran affiche le message *Marche encapsulation*, la TV en direct continue à diffuser. Pour passez en pause, pressez le bouton PAUSE puis le bouton  $\blacktriangleright$  pour reprendre la relecture encapsulée. Pressez <sup>44</sup>  $\blacktriangleright$  pour reculer/avancer rapidement. Pressez **STOP** pour revenir à la TV en direct.

Pressez **TIMESHIFT** pour quitter le mode encapsulation.

**Nota:** Le mode encapsulation exige la connexion d'une clé USB de capacité et de vitesse suffisant afin de fonctionner correctement.

# **6.7 EPG (Guide électronique de programmes)**

Le Guide électronique de programmes est une fonction très utile qui vous permet de voir les programmes des émissions et les informations et de marquer des programmes pour enregistrement. Pour accéder à ce guide, pressez le bouton EPG en mode visualisation. Utilisez **AV** pour sélectionner la chaine souhaitée et  $\blacklozenge$  pour sélectionner l'émission souhaitée. Pressez OK pour afficher les informations détaillées sur l'émission choisie. Utilisez **EXIT** pour quitter l'écran d'informations détaillées. Pressez ROUGE pour obtenir la fonction Pas et Heure. Utilisez <> sélectionner le pas désiré et **OK** pour exécuter. Pressez **EXIT** pour quitter la fonction Pas et Heure. Pressez **VERT** pour régler la minuterie pour une émission sélectionnée. Reportez-vous au paragraphe **7.3.4** pour plus de détails sur la fonction minuterie.

**Nota:** La disponibilité des données EPG dépend du diffuseur.

<span id="page-12-0"></span>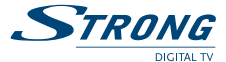

# **6.8 Enregistrement immédiat**

Votre nouveau récepteur vous permet de procéder à un enregistrement direct du programme que vous regardez. Pressez simplement **RECORD** pour lancer l'enregistrement. Pour valider la durée d'enregistrement, pressez à nouveau **RECORD**. Utilisez les touches **0~9** pour entrer la durée d'enregistrement souhaitée.

Pendant l'enregistrement une icone sera affichée quelques instant sur la partie en haut à gauche de votre écran. Pour arrêter l'enregistrement, appuyez sur **STOP**, sélectionnez *Oui* et appuyez encore sur **OK** pour arrêter l'enregistrement.

**Notez:** Vous pouvez accéder au manager d'enregistrement en appuyant sur la touche **ROUGE**, voir chapitre **7.6.2** pour plus de détails.

Le périphérique de stockage USB que vous connectez doit avoir suffisamment d'espace libre pour que vous puissiez démarrer l'enregistrement.

# **7.0 Menu principal**

Le Menu Principal vous donne accès aux paramètres, aux fonctions multimédia et aux jeux intégrés. Pour accéder au Menu Principal, pressez **MENU** en mode visualisation. Le Menu Principal comprend les sous-menus suivants: *Éditer chaine*, *Installation*, *Paramétrage du système*, *Outils*, *Jeu* et *Media* +. Quand vous êtes dans le Menu Principal, vous pouvez utiliser **MENU** ou **EXIT** pour revenir à l'écran précédent.

# **7.1 Éditer les chaînes**

Utilisez ▲▼ pour sélectionner *Éditer chaine* et pressez **OK** ou ▶ pour valider. Utilisez ▲ ▼ pour mettre en surbrillance le sous-menu désiré et pressez **OK** pour sélectionner. Pressez **EXIT** ou **E** pour retourner au Menu Principal.

### **7.1.1 Liste des chaines TV**

Dans le menu *Éditer chaine*, sélectionnez *Liste des chaines TV* avec ▲▼ et pressez **OK** pour accéder. Utilisez  $\blacklozenge$  pour changer le groupe de chaines (si vous avez déjà établi vos groupes de favoris). Sélectionnez la chaine souhaitée avec **AV**. Pressez **OK** Pour visualiser la chaine choisie dans la boite de prévisualisation.

### **7.1.2 Ajout de chaines aux listes des Favoris**

On peut ajouter des chaines de la *Liste des chaines TV* à 8 différents groupes de favoris. Pressez **FAV** alors que vous êtes dans *Liste des chaines TV* pour accéder à cette fonction. Le symbole **FAV** en haut de l'écran s'affichera pour indiquer que la fonction Favoris est sélectionnée. Utilisez  $\blacktriangle\blacktriangledown$ pour sélectionner une chaine que vous voulez ajouter au groupe de favoris. Lorsque la surbrillance se trouve sur la chaine souhaitée, pressez **OK**. Une liste de toutes les listes de favoris disponible  $s$ 'affichera. Utilisez  $\blacktriangle \blacktriangledown$  pour sélectionner la liste des Favoris à laquelle vous voulez ajouter la chaine et pressez **OK**, pressez **EXIT** pour clore le processus. Les chaines favorites seront marquées d'un symbole en forme de cœur. Une fois tous les changements terminés, pressez **EXIT** deux fois. Un bandeau de confirmation s'affichera. Sélectionnez *Oui* pour sauvegarder les modifications ou *Non* pour annuler.

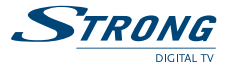

### **7.1.3 Verrouiller des chaines**

On ne peut regarder les chaines verrouillées qu'après avoir entré le code Pin. **(PIN PAR DÉFAUT: 0000)**

Pour verrouiller ou déverrouiller une chaine, pressez **ROUGE** alors que vous êtes sous *Liste des chaines TV*. Le signe rouge *Verrouiller* en haut de l'écran remontera pour indiquer que la fonction Verrouiller est sélectionnée. Utilisez ▲▼ pour sélectionner la chaine souhaitée et pressez **OK** pour verrouiller ou déverrouiller. Il vous sera demandé d'entrer le code Pin. **(PIN PAR DÉFAUT: 0000)**. La chaine verrouillée porte la mention **LOCK**. On peut verrouiller/déverrouiller plusieurs chaines en une seule session. Une fois tous les changements terminés, pressez **EXIT** deux fois. Un bandeau de confirmation s'affichera. Sélectionnez *Oui* pour sauvegarder les modifications ou *Non* pour annuler. On peut verrouiller/déverrouiller plusieurs chaines en une seule session.

### **7.1.4 Sauter des chaines**

Les chaines marquées de la mention *Saut* seront sautées lorsque l'on va d'une chaine à l'autre avec les boutons  $\blacktriangle$   $\blacktriangledown$ . Malgré tout, ces chaines sont toujours disponibles dans la liste des chaines Pour marquer les chaines à Saut, pressez **VERT** alors que vous êtes sous *Liste des chaines TV*. Le symbole *Saut* en haut de l'écran remontera pour indiquer que la fonction *Saut* est sélectionnée. Utilisez  $\triangle$  pour sélectionner la chaine souhaitée et pressez **OK** pour valider ou invalider le saut de chaine. Les chaines à sauter sont marquées du symbole **ENTER**. Une fois tous les changements terminés, pressez **EXIT** deux fois. Un bandeau de confirmation s'affichera. Sélectionnez *Oui* pour sauvegarder les modifications ou *Non* pour annuler.

### **7.1.5 Déplacer les chaines**

Pour activer la fonction Déplacer, pressez **JAUNE** alors que vous êtes sous *Liste des chaines TV*. Le symbole *Déplacer* en haut de l'écran remontera pour indiquer que la fonction *Déplacer* est sélectionnée. Utilisez **AV** pour sélectionner la chaine souhaitée et pressez **OK** pour la sélectionner. Vous pouvez alors déplacer la chaine sélectionnée vers le haut ou le bas de la liste des chaines avec pq. Une fois la chaine sur la position désirée, pressez à nouveau **OK**. La chaine est maintenant fixée dans sa nouvelle position. Une fois tous les changements terminés, pressez **EXIT** deux fois. Un bandeau de confirmation s'affichera. Sélectionnez *Oui* pour sauvegarder les modifications ou *Non* pour annuler.

### **7.1.6 Éditer les chaînes**

La fonction Éditer vous permet de *Trier*, *Renommer* ou *Effacer* des chaines. Pour entrer dans le menu Éditer, pressez **BLEU** alors que vous êtes sous *liste des chaines TV*. Le menu *Éditer chaine* s'affichera. Une sauvegarde des données vous est proposée, si vous avez effectué des modifications dans les menus précédents, sans les avoirs sauvegardés.

### **Trier**

Pressez **ROUGE** pour entrer dans le menu *Trier*. Utilisez ▲▼ pour sélectionner la méthode de tri souhaitée et pressez **OK** pour confirmer. Les méthodes suivantes sont disponibles: *Nom (A-Z):* Tri par ordre alphabétique de A à Z. *Nom (Z-A):* Tri par ordre alphabétique de Z à A.

<span id="page-14-0"></span>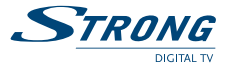

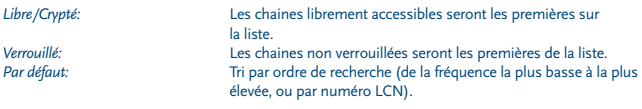

#### **Renommer**

Pressez **VERT** sous *Éditer chaine* pour actionner la fonction *Renommer*. Le signe *Renommer* remontera vers le haut pour indiquer que *Renommer* est sélectionné. Utilisez  $\blacktriangle\blacktriangledown$  pour mettre en surbrillance la chaine souhaitée et pressez OK pour la sélectionner. Un champ texte s'affiche à la droite de l'écran. Utilisez < ▲▼ pour sélectionner les caractères désirés et entrez les avec **OK**. Une fois que vous avez fini de modifier, pressez **BLEU** pour valider les modifications. Une fois tous les changements terminés, pressez **EXIT** deux fois. Sélectionnez *Oui* pour sauvegarder les modifications ou *Non* pour annuler.

#### **Effacer**

Pressez **BLEU** sous *Éditer chaine* pour actionner la fonction *Effacer*. Le signe *Effacer* remonte pour indiquer qu' *Effacer* est sélectionné. Utilisez **AV** pour mettre en surbrillance la chaine souhaitée et pressez **OK** pour la marquer sur effacement. Le récepteur vous demandera d'entrer le code Pin. Une fois que vous avez marqué toutes les chaines à effacer, pressez **EXIT** deux fois. Un bandeau de confirmation. Sélectionnez *Oui* pour effacer les chaines marquées ou *Non* pour annuler.

### **7.1.7 Liste des stations radio**

Le fonctionnement de la *Liste des stations radio* est fondamentalement le même que celui de la Liste des chaines TV. La seule différence est que dans la *Liste des stations radio* il y a des informations non vidéo et donc le logo radio sera toujours affiché sur la droite de l'écran de prévisualisation.

### **7.1.8 Tout effacer**

Utilisez ce menu pour effacer toutes les chaines sauvegardées. Sélectionnez *Effacer tout* avec  $\blacktriangle \blacktriangledown$ et pressez **OK**. Le récepteur vous demande votre code Pin. **(Pin par défaut: 0000)**. Dans la fenêtre de confirmation, sélectionnez *Oui* avec **+** et pressez **OK** to Effacer ou sélectionnez *Non* pour annuler.

**Avertissement !** La fonction Tout effacer efface de façon définitive toutes les chaines présentes et toutes les listes de favoris de votre récepteur, et vous ne pourrez pas quitter le menu avant d'avoir recherché à nouveau les chaines.

### **7.2 Installation**

### **7.2.1 Autoscan**

Utilisez **△▼** pour sélectionner *Installation* et pressez **OK** ou ▶ pour avancer. Sélectionnez Autoscan avec ▲▼ et pressez OK pour valider. Utilisez **←** pour alterner entre *Oui FTA uniquement* ou *Non*. Lorsque *FTA uniquement* est réglé sur *Oui*, les chaines brouillées ne seront pas sauvegardées dans la liste des chaines Utilisez  $\blacktriangle \blacktriangledown$  pour mettre *Rechercher* en surbrillance. Pressez alors **OK** pour lancer l'Autoscan. Le récepteur stockera toute nouvelle chaine trouvée dans la liste des chaines.

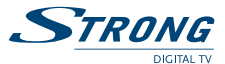

### <span id="page-15-0"></span>**7.2.2 Scan de chaine**

Utilisez **AV** pour sélectionner *Installation*, pressez **OK** ou ▶ pour avancer. Utilisez ▲▼ pour sélectionner *Scan de chaine* et pressez **OK** pour valider. Utilisez **ID** pour alterner entre les modes de balayage disponibles: *Par chaine* et *Par fréquence*. Si vous sélectionnez *Par chaine* utilisez les boutons de curseur pour sélectionner *Bande de scan* et *N° de chaine*. Si *Par fréquence* est sélectionné, utilisez les boutons de curseur pour sélectionner *Fréquence* et *Largeur de bande*. Mettez *Rechercher* en surbrillance et pressez **OK** pour commencer le balayage. Les nouvelles chaines trouvées seront sauvegardées dans la liste des chaines.

### **7.2.3 Réglage antenne**

Utilisez  $\triangle \blacktriangledown$  pour sélectionner *Installation*, pressez **OK** ou  $\blacktriangleright$  pour avancer. Utilisez ▲▼ pour sélectionner *Réglage antenne* et pressez **OK** pour valider. Utilisez  $\blacktriangle$  pour mettre en surbrillance le paramètre que vous voulez modifier et utilisez  $\blacktriangle$  pour changer les valeurs. Les paramétrages suivants sont disponibles: *Puissance antenne:* Réglez sur *Marche* si vous utilisez une antenne active. Une fois sur *Marche*, le 5V sera présent sur le connecteur ANT IN du récepteur. Sélectionnez *Arrêt* pour les antennes passives *Avertisseur:* Sélectionnez *Marche* pour qu'un signal sonore indique la réception du signal. *Arrêt* coupe l'avertisseur. *N° de chaine:* Sélectionnez une chaine dont vous sauvegardez qu'elle est diffusée localement. Les barres de *Puissance signal* et *Qualité signal* vous permettent de visualiser la réception. Réglez votre antenne de façon à avoir la puissance et la qualité maximales.

Pressez **EXIT** pour quitter l'écran *Réglage antenne*.

### **7.2.4 LCN (Numérotation logique de chaine)**

Si *LCN* (Numérotation logique de chaine) est activée et que l'opérateur fournisse un signal LCN, les chaines seront sauvegardées dans un ordre défini par l'opérateur. Mettez *LCN* sur *Marche* pour activer la numérotation de chaine définie par l'opérateur ou sur *Arrêt* pour sauvegarder les chaines dans l'odore dans lequel elles sont trouvées.

# **7.3 Paramétrage du système**

Ce menu vous permet de gérer les réglages du système de votre récepteur. Il comprend les sousmenus suivants: *Langue*, *Système TV*, *Réglage heure locale*, *Réglage minuterie*, *Verrouillage parental*, *Réglage OSD*, *Favoris* et *Veille automatique*.

Pressez  $\triangle \nabla$  pour mettre en surbrillance le menu désiré et pressez OK pour aller dans l'écran suivant. Utilisez  $\blacktriangle\nabla$  pour déplacer la surbrillance sur le paramètre recherché. On peut changer les valeurs avec les boutons **(D)**. Pressez **EXIT** pour quitter.

### **7.3.1 Langue**

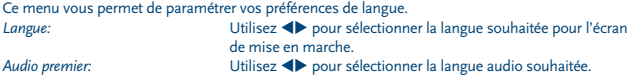

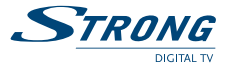

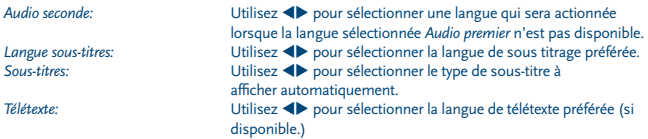

### **7.3.2 Système TV**

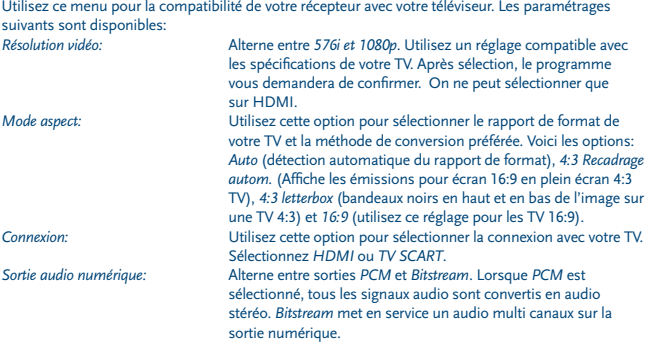

**7.3.3 Réglage heure locale** Vous sert à paramétrer la région et le fuseau horaire.

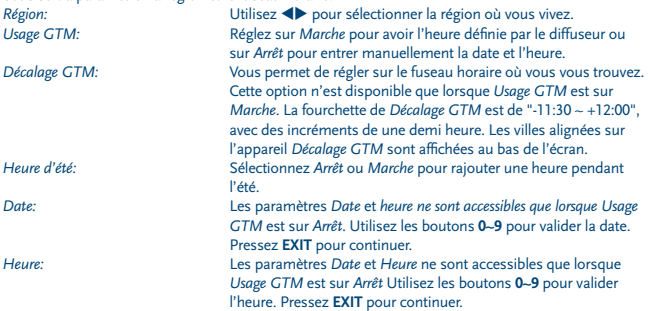

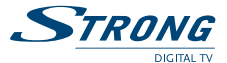

### **7.3.4 Réglage minuterie**

Ce menu vous permet de programmer 8 émissions à enregistrer ou les sorties de veille du récepteur. Utilisez ▲▼ pour sélectionner *Réglage minuterie* dans le menu *Paramétrage du système* et pressez **OK** pour valider.

Le récepteur affichera une liste avec 8 minuteurs et leurs états respectifs. Sélectionnez le minuteur que vous voulez régler ou modifier par  $\blacktriangle \blacktriangledown$  et pressez **OK** pour continuer. Le menu de paramétrage de minuterie s'affiche.

Les paramétrages suivants sont disponibles:

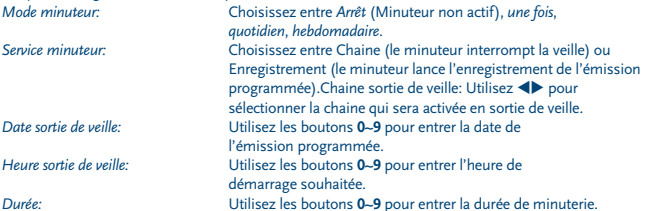

*Durée:*<br>Une fois tous vos réglages terminés, utilisez l**e s**our déplacer la surbrillance sur *Sauvegarde e*t « pressez **OK** pour confirmer. Pour quitter cette fonction sans sauvegarder vos réglages; déplacez la surbrillance sur *Annuler*.

### **7.3.5 Contrôle parental**

Ce menu vous permet de protéger le menu d'installation et /ou les chaines par un mot de passe. Vous pouvez également entrer un nouveau mot de passe dans le menu *Verrouillage parental*. Utilisez ▲▼ pour sélectionner *Verrouillage parental* dans le menu *Paramétrage du système* et pressez **OK** pour continuer. Le système vous demandera de valider votre code Pin. **(PAR DÉFAUT: 0000)** *Verrouille le menu d'installation. Vous pouvez mettre Verrouiller menu* sur *Marche* ou *Arrêt*.

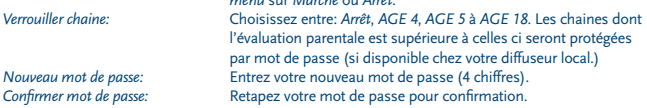

### **7.3.6 Réglage OSD**

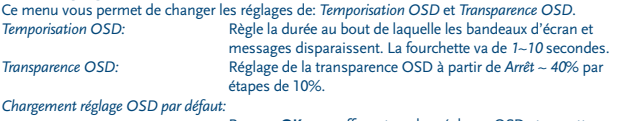

Pressez **OK** pour effacer tous les réglages OSD et remettre aux valeurs par défaut.

<span id="page-18-0"></span>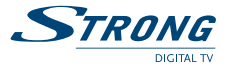

### **7.3.7 Favoris**

Ce menu vous permet de personnaliser les noms de vos 8 listes de favoris disponibles. Utilisez  $\triangle \triangledown$  pour sélectionner *Favoris* dans le menu de paramétrage du système et pressez **OK** pour continuer. Les noms de tous les groupes s'affichent. Sélectionnez les groupes de favoris désirés avec ▲▼ et pressez **OK** pour éditer les noms. Un champ texte s'affiche à la droite de l'écran. Utilisez < ▲▼ pour sélectionner les caractères souhaités et les entrer par OK. Une fois que vous avez fini de modifier, pressez **BLEU** pour sauvegarder les modifications. Une fois tous les changements terminés, pressez **EXIT** deux fois.

### **7.3.8 Veille automatique**

La veille automatique est une nouvelle fonction qui vous aide à réduire votre consommation de courant. Une fois sur *Marche*, le récepteur passera en veille s'il ne reçoit aucun ordre pendant 3 heures. Mettez la *Veille automatique* sur *Arrêt* pour éviter toute coupure automatique.

# **7.4 Outils**

Pressez **MENU** en mode visualisation pour accéder au *Menu principal*. Sélectionnez le sous-menu *Outils* avec **AV** et pressez **OK** ou ▶ pour valider. Utilisez  $\triangle$  **v** pour mettre en surbrillance le sous-menu désiré et pressez **OK** pour continuer. Pressez **EXIT** pour quitter.

### **7.4.1 Informations récepteur**

Ce sous-menu montre les informations spécifiques au récepteur, telles que les versions machine et programme. Il affiche également notre adresse Internet www.strong.tv. Lorsque vous appelez notre numéro d'aide, veillez à avoir les *Informations récepteur* à portée de main. La personne qui vous répond aura besoin de ces informations.

### **7.4.2 Chargement réglage usine**

Cette option vous permet de remettre le récepteur sur les paramètres usine, ce qui efface toutes les chaines sauvegardées.

**Avertissement!** Lorsque vous basculez votre récepteur sur les réglages usine par défaut, vous effacez tous vos réglages et toutes les chaines sauvegardées. Utilisez cette option avec prudence.

Utilisez  $\triangle \blacktriangledown$  pour sélectionner *"Chargement réglage usine"* and le menu *Outils* et pressez **OK**. Sur invite, vous aurez à entrer votre mot de passe.

Entrez le bon mot de passe par les **boutons 0~9** (par défaut: 0000). Une fenêtre de confirmation s'affiche.

Sélectionnez *Oui* pour revenir aux réglages usine. Sélectionnez *Non* pour annuler. Pressez **EXIT** pour quitter.

### **7.4.3 Mise à jour de logiciel par OTA**

Ce récepteur est équipé d'une option de mise à jour en direct. Il se peut que ce type de mise à jour ne soit pas disponible dans votre région. Allez sur notre site www.[strong.tv ou c](http://www.strong.tv)ontactez votre ligne d'aide locale pour plus d'informations sur cette option.

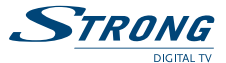

### <span id="page-19-0"></span>**7.4.4 Mise à jour par USB**

Cette fonction vous permet de mettre à jour le logiciel de votre récepteur via le port USB. Lorsqu'un nouveau logiciel est disponible pour votre récepteur, vous pourrez le télécharger depuis notre site www[.strong.tv.](http://www.strong.tv) [Pl](http://www.strong.tv)acez le fichier (toujours zippé) dans le répertoire racine de votre dispositif de stockage USB (HDD, clé etc.) et insérez ce dispositif dans le port USB du récepteur. Sélectionnez *Mise à jour par USB* dans le menu *Outils* et pressez **OK** pour continuer. Le menu de mise à jour s'affiche. Utilisez ▲▼ pour sélectionner *Mode mise à jour* et choisissez l'option *Allcode*. Utilisez **AV** pour sélectionner *Fichier mise à jour* et choisissez le fichier contenant le nouveau logiciel. Une fois tous les réglages effectués, placez la surbrillance sur *Démarrer* et pressez **OK** pour lancer la mise à jour. Au bout de quelques secondes, le récepteur demande «êtes vous sur de vouloir graver?». Sélectionnez *Oui* pour compléter la mise à jour ou *Non* pour quitter sans mettre à jour. **Notez** Si après une mise à jour, votre décodeur se comporte de manière inattendue, SVP effectuez un réglage usine. Voir chapitre **7.4.2**.

**Avertissement!** Le récepteur redémarre automatiquement après une mise à jour. Ne débrancher JAMAIS le récepteur de l'alimentation et ne coupez jamais le courant pendant une mise à jour! Vous pourriez abîmer votre récepteur et vous annulez la garantie!

### **7.4.5 Retrait de l'USB en toute sécurité**

Sélectionnez *Retrait de l'USB en toute sécurité* dans le menu Outils et pressez **OK**. Le récepteur affiche un message indiquant que vous pouvez retirer le périphérique de sauvegarde du récepteur en toute sécurité.

**Nota:** Une fois cette opération terminée, le périphérique USB n'est plus accessible par votre récepteur. Pour y avoir à nouveau accès, il faut le réinsérer ou basculer le récepteur en veille puis de nouveau en marche.

# **7.5 Jeux**

Votre récepteur comporte des jeux auxquels on peut jouer sur l'écran TV avec la télécommande de récepteur.

Utilisez **AV** pour sélectionner *leu* dans le Menu principal et pressez **OK** ou ▶ pour continuer. Sélectionnez un des jeux disponibles (*Othello* ou *Sudoku*) avec ▲▼ et pressez **OK** pour démarrer le jeu. Suivez les instructions données à l'écran.

Utilisez **EXIT** pour quitter le jeu.

<span id="page-20-0"></span>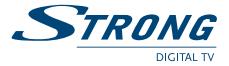

### **7.6 Media+**

Le menu *Media*+ comprend les sous-menus suivants: *Lecteur média*, *Gestionnaire d'enregistrement*, *Informations DVR HDD*, *Format HDD et, Configuration DVR*. Utilisez ▲ ▼ pour mettre en surbrillance le menu désiré et pressez **OK** pour valider. Pressez **EXIT** pour quitter.

### **7.6.1 Lecteur média**

Cette fonction vous permet de lire des MPEG, AVI, MP3, JPG et nombre d'autres types de fichiers à partir du périphérique de sauvegarde connecté (voir détails en partie technique).

Sélectionnez *Lecteur média* dans le menu *Media*+ et pressez **OK** pour continuer.

Utilisez ▲▼, balayez le périphérique USB connecté et utilisez **OK** pour ouvrir des maps. Pressez **OK** pour lire la sélection en surbrillance.

Le bandeau d'aide au bas de l'écran explique tous les boutons utilisés par le Lecteur média. Pressez **EXIT** pour quitter.

**Nota:** Vous pouvez également accéder au Lecteur média à partir du mode visualisation par la touche **FILE** de la télécommande.

### **7.6.2 Gestionnaire d'enregistrement**

Le Gestionnaire d'enregistrement vous donne accès aux émissions enregistrées auparavant. Sélectionnez *Gestionnaire d'enregistrement* dans le menu *Media*+ et pressez **OK** pour valider. Utilisez  $\blacktriangle \blacktriangledown$  pour mettre en surbrillance l'enregistrement que vous voulez lire et pressez **OK** pour

démarrer le playback.

Pressez **EXIT** pour quitter.

Pendant le playback, on peut procéder aux opérations suivantes:

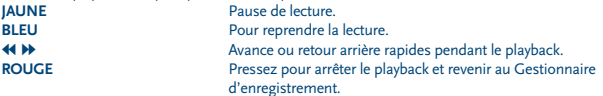

d'enregistrement.<br>Quand la bannière d'information est à l'écran (activez en appuyant sur la touche ▶ ou **INFO**), les actions suivantes sont disponibles:

**th** et appuyez sur **OK** pour avancer et reculer lors de la lecture.

**1** = Pose un point de repère lors de la lecture. Appuyez une nouvelle fois pour retirer le point de repère.

**2** = Avance au prochain point de repère.

**3** = Avance. (Voir détails au chapitre **7.6.5** *Configuration DVR* sous *Étape*)

**Nota:** Vous pouvez également accéder au Gestionnaire d'enregistrement depuis le mode visualisation par la touche **ROUGE** de la télécommande.

Le bandeau d'aide au bas de l'écran explique tous les boutons utilisés dans le gestionnaire d'enregistrement pour modifier.

Pressez **EXIT** pour enregistrer les paramètres et quitter le menu.

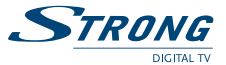

### **7.6.3 Informations DVR HDD**

Cette option affiche les informations concernant le périphérique USB connecté. Sélectionnez *Informations DVR HDD* dans le menu *Media*+ et pressez **OK** pour valider. Pressez **EXIT** pour quitter.

### **7.6.4 Format HDD**

Le menu *Format HDD* vous permet de formater le périphérique USB connecté.

**Avertissement!** Le formatage efface définitivement TOUTES les données présentes sur le périphérique. Faites une copie de sauvegarde de vos données avant d'aller dans le menu *Format HDD*. STRONG ne peut être tenu pour responsable de pertes de données de périphériques USB utilisés avec ce récepteur.

Sélectionnez *Format HDD* dans le menu *Media*+ et pressez **OK** pour valider. Utilisez **◆** pour sélectionner la partition que vous voulez formater (la partition 1 est présente par défaut) et pressez q pour mettre en surbrillance *Format*. Pressez **OK** pour continuer, sélectionnez *FAT* ou *Annuler*, ou pressez **EXIT** pour quitter sans formater.

**NOTA** On peut utiliser des disques USB NTFS déjà formatés.

### **7.6.5 Configuration DVR**

Ce menu vous permet de régler les fonctions: direct différé, enregistrement et lecture. Sélectionnez *Configuration DVR* dans le menu *Media*+ et pressez **OK** pour valider. Utilisez  $\triangle \blacktriangledown$  pour déplacer la surbrillance et  $\blacktriangle$  pour modifier les paramètres. Pressez **EXIT** pour quitter.

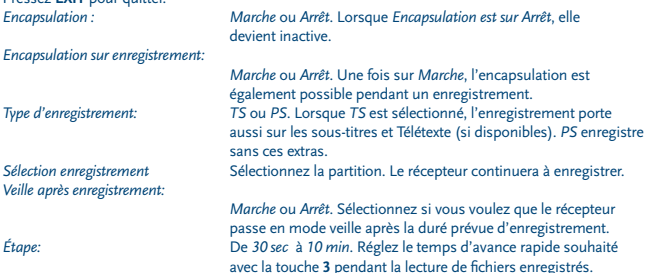

# <span id="page-22-0"></span>**8.0 Problèmes et solutions**

Il peut y avoir différentes raisons au dysfonctionnement du terminal. Si vous rencontrez des problèmes avec ce terminal ou son installation, veuillez tout d'abord lire attentivement les paragraphes appropriés de ce manuel d'utilisation et cette section "Problèmes & Solutions". Si le terminal ne fonctionne pas après vérification contacter votre revendeur ou la Hot-Line STRONG. **Ne pas** ouvrir le capot du terminal, cela peut engendrer une situation à risque et entraînera la perte de la garantie.

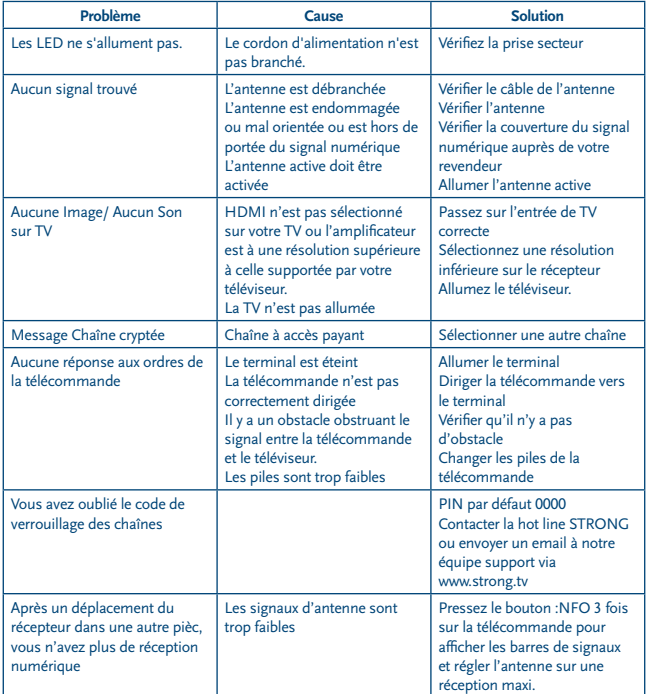

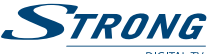

<span id="page-23-0"></span>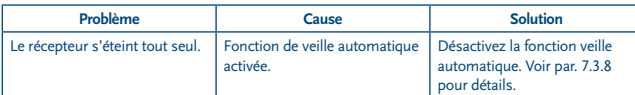

# **9.0 Spécifications**

#### **Démodulateur**

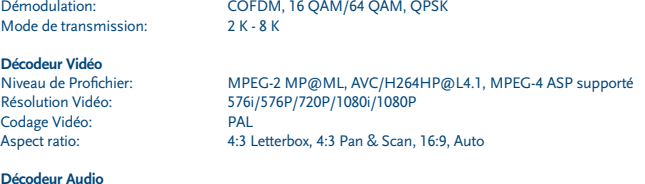

#### **Décodeur Audio**

Audio support: AAC/DD+\*/AC3/PCM MPEG MusiCam Layer 2 Taux d'échantillonnage: 32, 44.1, 48 kHz Mode Audio: Stéréo, Joint Stéréo, Dual Mono, Mono \*Dolby et symbole double-D sont des marques enregistrées du laboratoire Dolby

# **Syntoniseur**<br>Facade avant:

Façade avant: DVB-T, UHF & VHF Syntoniseur<br>|eu des fréquences d'entrée: 174 ~ 230 MHz (VHF) et 470 ~ 8  $174 - 230$  MHz (VHF) et 470 ~ 862 MHz (UHF) Jeu des fréquences du retour signal: 47 ~ 862 MHz Niveau de signal d'entrée:

#### **Système & Mémoire**

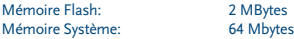

#### **Multimédia**

Lecture Vidéo – MPEG-1 et MPEG-2 encodé (mpg), VOB, AVI, MKV, TS, M2T, M2TS, MPEG-4 et MOV\*\*

Lecture Audio – MP3, OGG format\*\*

Lecture Photo – JPEG, BMP format\*\*

\*STRONG ne peut pas garantir la lecture des fichiers vidéo dont les extensions sont listées ci-dessus, car la levture dépend des Codec utilisés, du débit des données et de la résolution (tous les formats codec MPEG sont supportés).

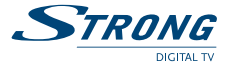

**Connecteurs** ANT IN - IEC Femelle TO TV - IEC Mâle TV SCART (RGB, CVBS, Audio L&R) HDMI 1.3 S/PDIF: Sortie coaxiale USB 2.0 port: 5 V/800 mA (max.) supporté

# **Données Générales**

Tension d'entrée: 220 - 240 V AC (SMPS), 50/60 Hz 5.5 W (typ.), 12.00 W (max)<br>0.85 W Consommation en veille: Température de fonctionnement:  $0 \sim +40$  °C<br>Température de stockage:  $-30 \sim +80$  °C Température de stockage:<br>Niveau d'Humidité: 10~85%, RH, Sans-condensation<br> $142 \times 112 \times 40$ Dimensions ( $L \times P \times H$ ) in mm:<br>Poids: 0.35 kg